## **CAMPUS SEDERAL®**

### **How To Add Accounts at Other Financial Institutions in Campus Federal's Online Banking**

Members should follow the steps below to add accounts from other financial institutions to make transfers between accounts.

#### **To aggregate an account, the member would need to**

- 1. Login to Campus Federal's online banking
- 2. Hover the mouse over the *Tools* option, then select the *Settings* options

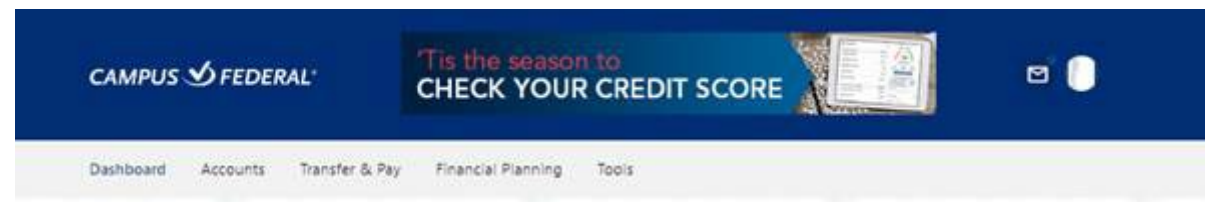

3. Choose the *Accounts* tab

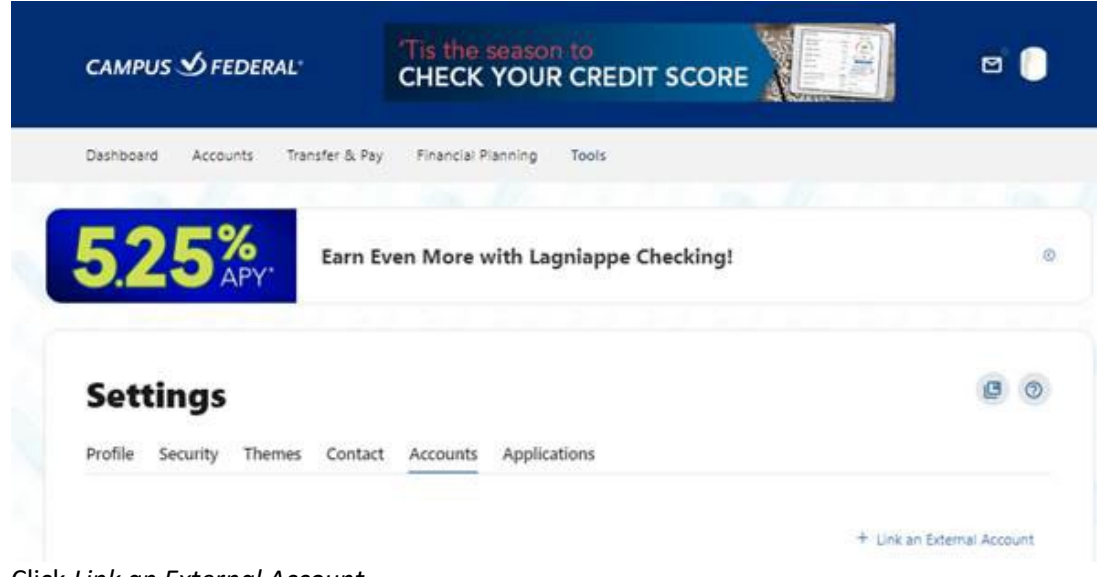

- 4. Click *Link an External Account*
- 5. Select *Add an Account to view balances and transactions*

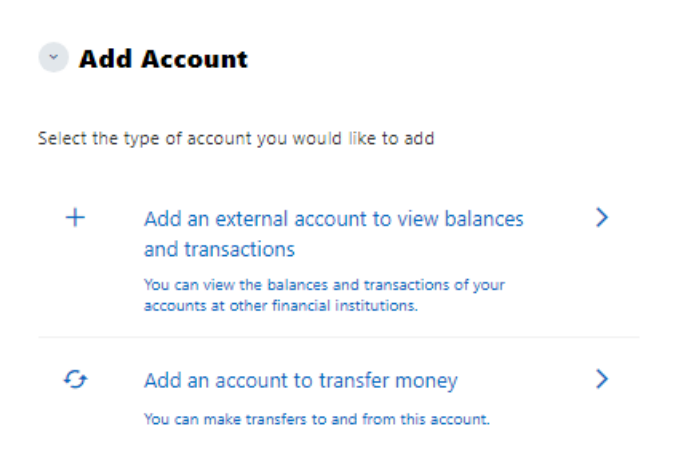

# **CAMPUS SEDERAL®**

6. Search for your financial institution by name. (You can even use this to link another Campus Federal account like a personal to business)

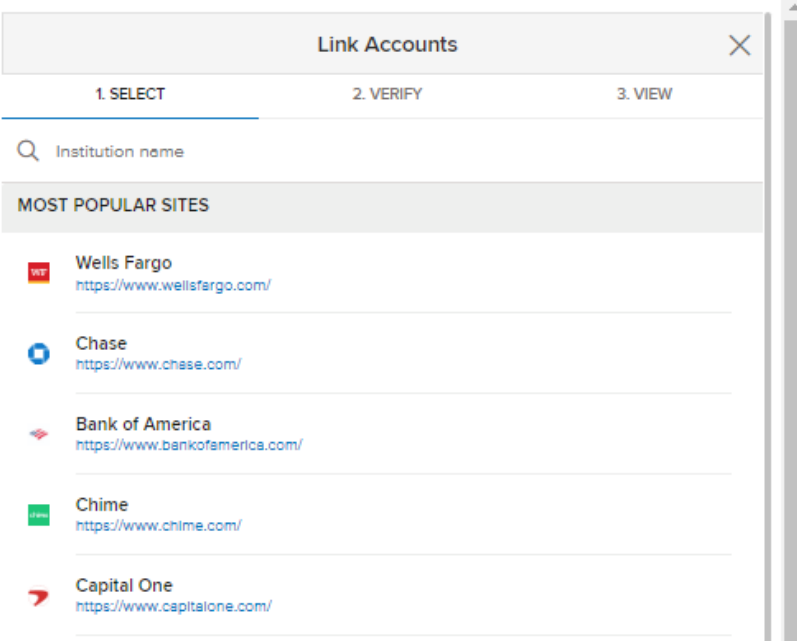

7. Enter your login credentials

 $\bar{r}$ 

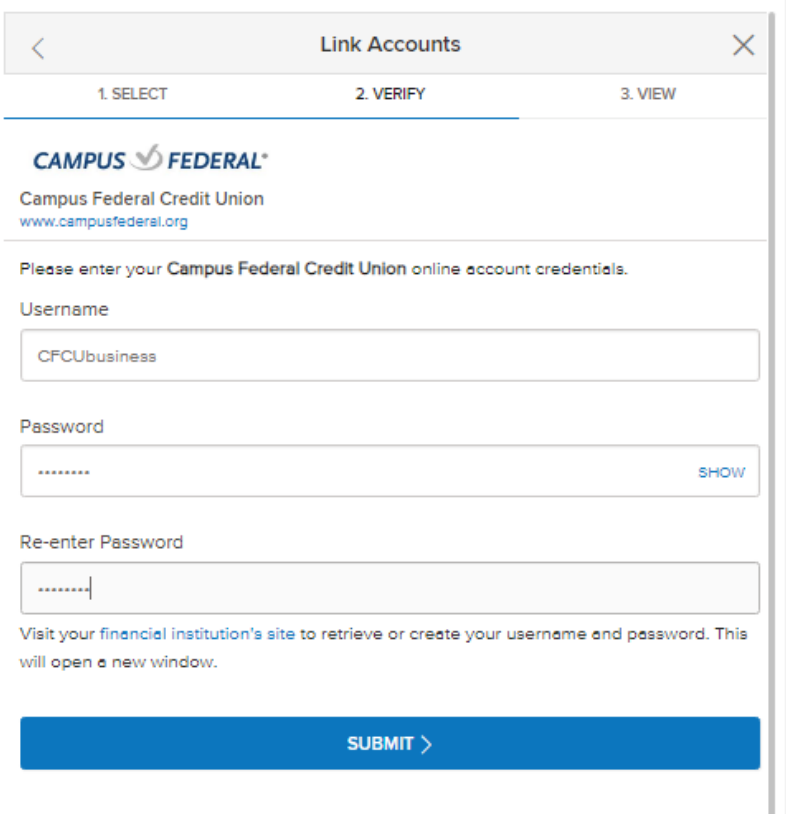

By providing your credentials, we verify in real time that you own the account you want to link. We then use this information to establish a secure connection with your financial institution.

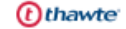

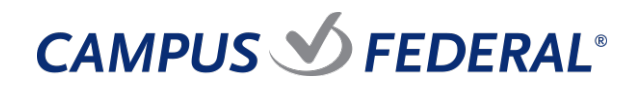

8. Select a MFA option to receive your secure access code

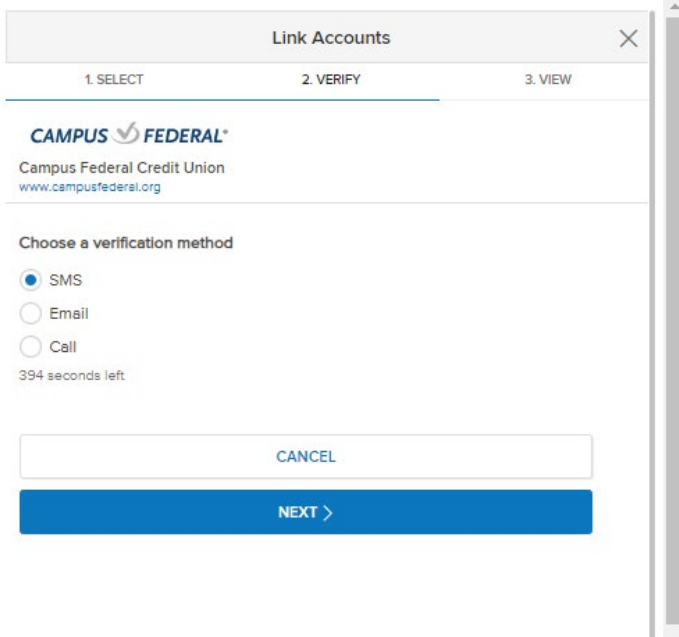

#### 9. Enter the code

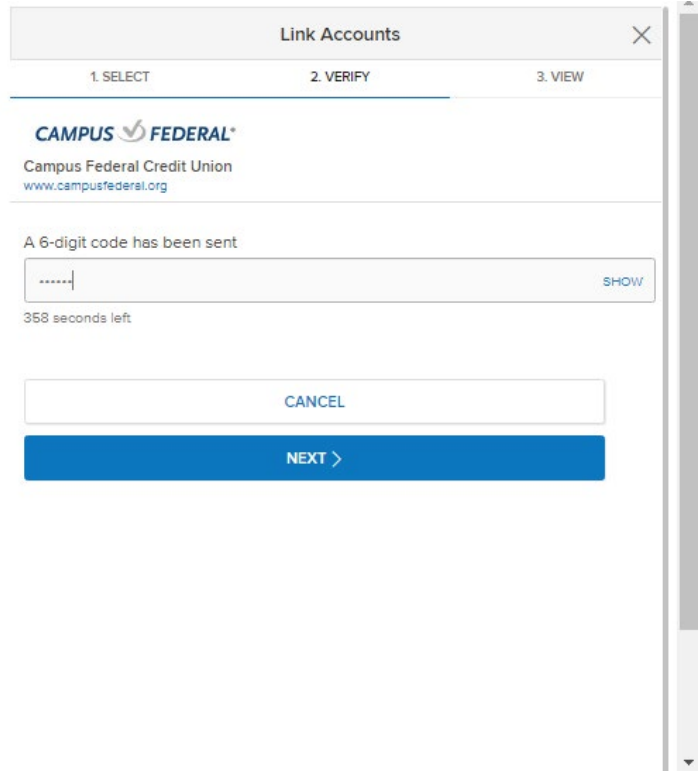

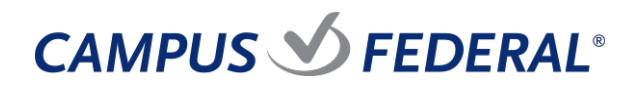

 $\mathbf{A}$ 

10. The system shows the successfully linked accounts.

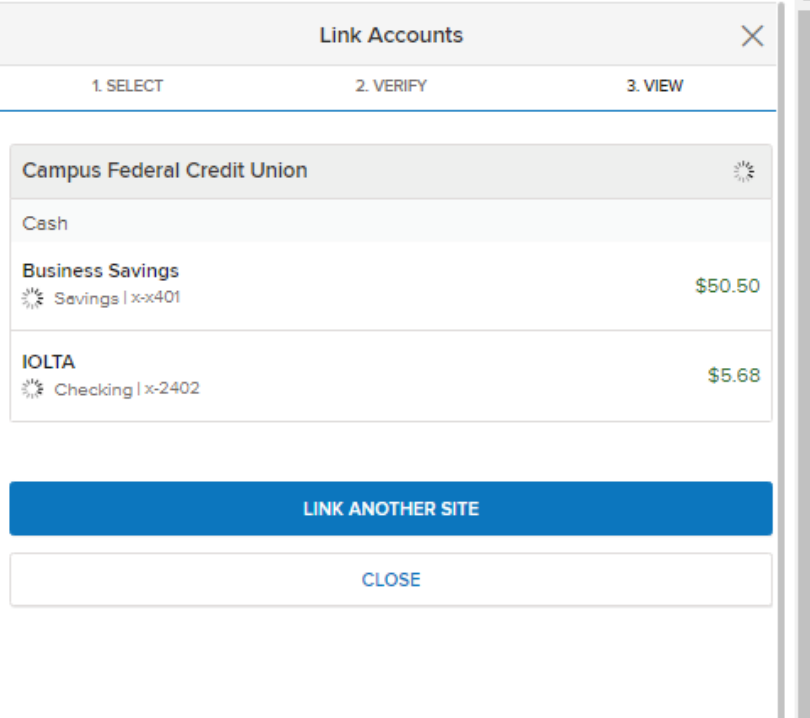